# Exinda How To Guide: Deploying Central Management as a Virtual Machine

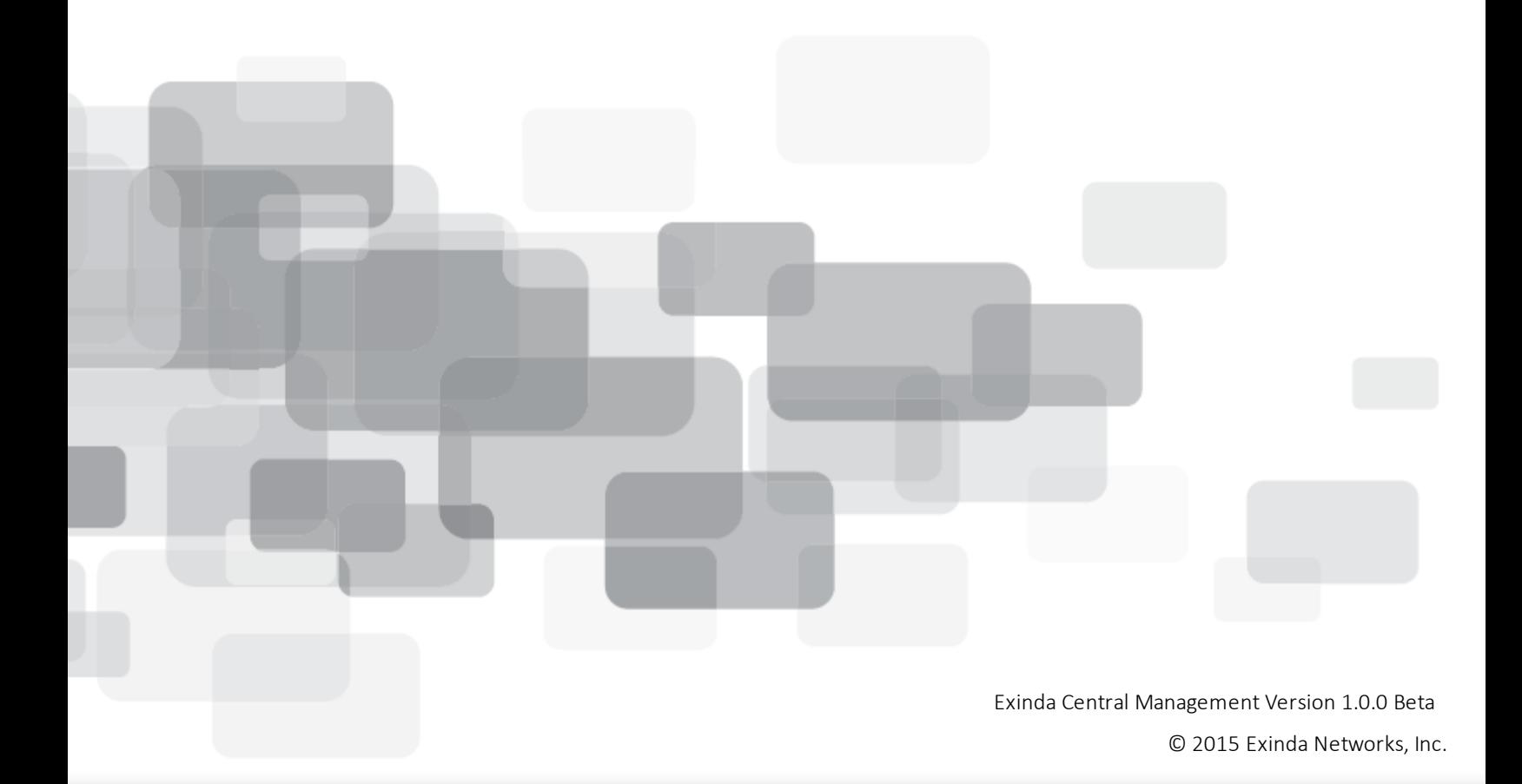

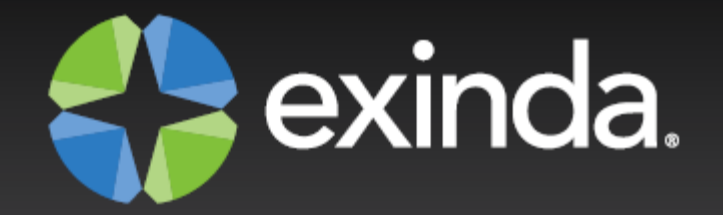

# Copyright

© 2015 Exinda Networks, Inc. All rights reserved. No parts of this work may be reproduced in any form or by any means - graphic, electronic, or mechanical, including photocopying, recording, taping, or information storage and retrieval systems - without the written permission of the publisher.

Products that are referred to in this document may be either trademarks and/or registered trademarks of the respective owners. The publisher and the author make no claim to these trademarks.

While every precaution has been taken in the preparation of this document, the publisher and the author assume no responsibility for errors or omissions, or for damages resulting from the use of information contained in this document or from the use of programs and source code that may accompany it. In no event shall the publisher and the author be liable for any loss of profit or any other commercial damage caused or alleged to have been caused directly or indirectly by this document.

*Document Built on Wednesday, February 4, 2015 at 2:22 PM*

#### **Documentation conventions**

- **bold** Interface element such as buttons or menus. For example: Select the **Enable** checkbox.
- *italics* Reference to other documents. For example: Refer to the *Exinda Application List*.
- <sup>n</sup> **>** Separates navigation elements. For example: Select **File > Save**.
- **n** monospace text Command line text.
- <sup>n</sup> <variable> Command line arguments.
- $\blacksquare$  [x] An optional CLI keyword or argument.
- $\blacksquare$  {x} A required CLI element.
- | Separates choices within an optional or required element.

## Table of Contents

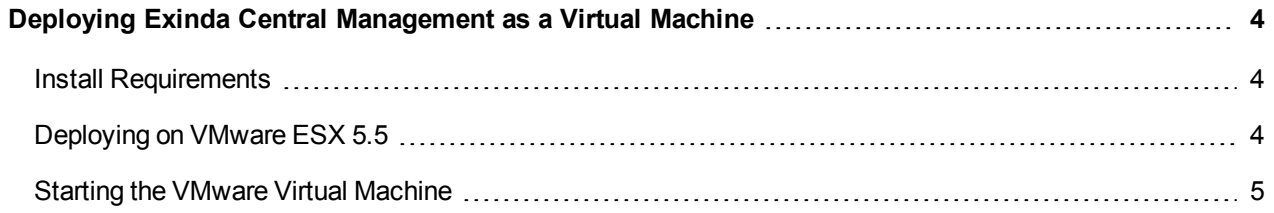

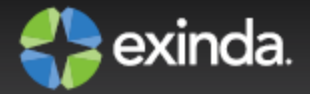

### <span id="page-3-0"></span>Deploying Exinda Central Management as a Virtual Machine

Exinda's Central Management product is available as Software-as-a-Service and as a virtual machine.

This guide describes how to deploy Exinda's Central Management as a virtual machine and how to start the VMWare virtual machine.

### <span id="page-3-1"></span>**Install Requirements**

Exinda's Central Management virtual machine needs the following resources:

- Minimum of ESX 5.5 is required
- 40 GB of disk storage is required
- Within the VM, four CPU cores are required

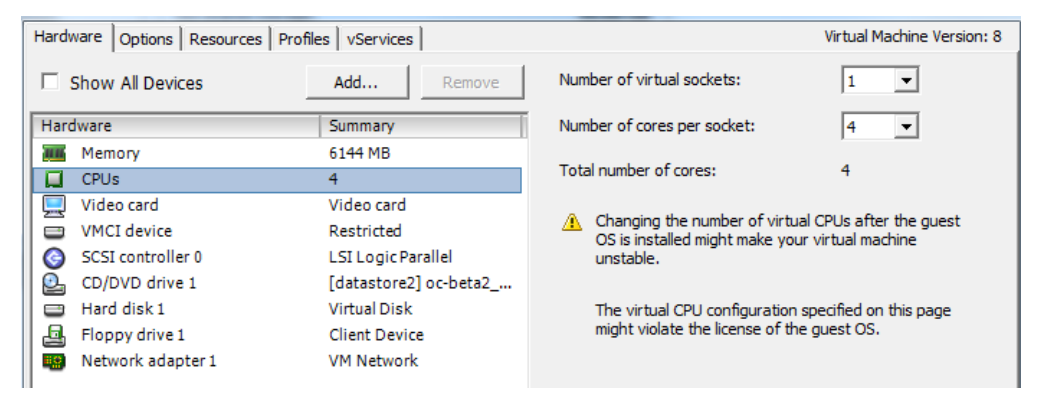

- The WMware OVA file is pre-configured with 6 GB of RAM
- A NIC needs to be available on VMware
- <sup>n</sup> The virtual machine must be able to connect to the internet and reach license.exinda.com

### <span id="page-3-2"></span>**Deploying on VMware ESX 5.5**

The Exinda Central Management image is available as an OVA for VMware ESX 5.5 and higher.

- 1. Locate the latest release of the Exinda VMware virtual machine from the Firmware Downloads section of the Exinda website.
- 2. Open the VMware vSphere client.
- 3. Select **File > Deploy OVF Template**.
- 4. Copy the URL of the latest release of the Exinda VMware Virtual Appliance from Exinda.com, and paste it into the **Deploy from...** field. Click **Next**.
- 5. Confirm the OVA template details are correct, and click **Next**.
- 6. Review and accept the End User License Agreement (EULA). Click **Next**.
- 7. Specify a name for the virtual machine. If prompted, choose the location to deploy the virtual machine.
- 8. Click **Next**.
- 9. Choose the format to store the virtual disks for the virtual machine. Exinda recommends **Thick Provisioning**, which is the default.

### <span id="page-4-0"></span>**Starting the VMware Virtual Machine**

When you're ready to start the virtual machine for the first time:

- 1. Go ahead and power it on.
- 2. The virtual machine will boot and will display a login prompt on the VMware console.
- 3. Login with the default username 'admin' and password 'exinda'.
- 4. Get or set the IP address of the virtual machine.
	- a. If the first NIC is connected to a network that provides addresses using DHCP, the virtual machine should have picked up an IP address. On the virtual machine summary screen, VMware tools should display the IP address the virtual machine has obtained.

Or at the prompt, type :

show ip

b. To set the IP, type :

```
enable
configure <network card>
ip address <ip_address>[/<mask>]
ip default-gateway <ip_address>
```
- 5. Access the UI by entering https://<ip-address> in your web browser.
- 6. Login with the default username 'admin@example.com' and password 'exinda'.